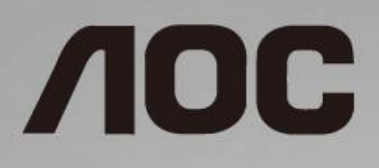

# LCD Monitör Kullanma Kılavuzu

**I1601FWUX** LED arka ışığı

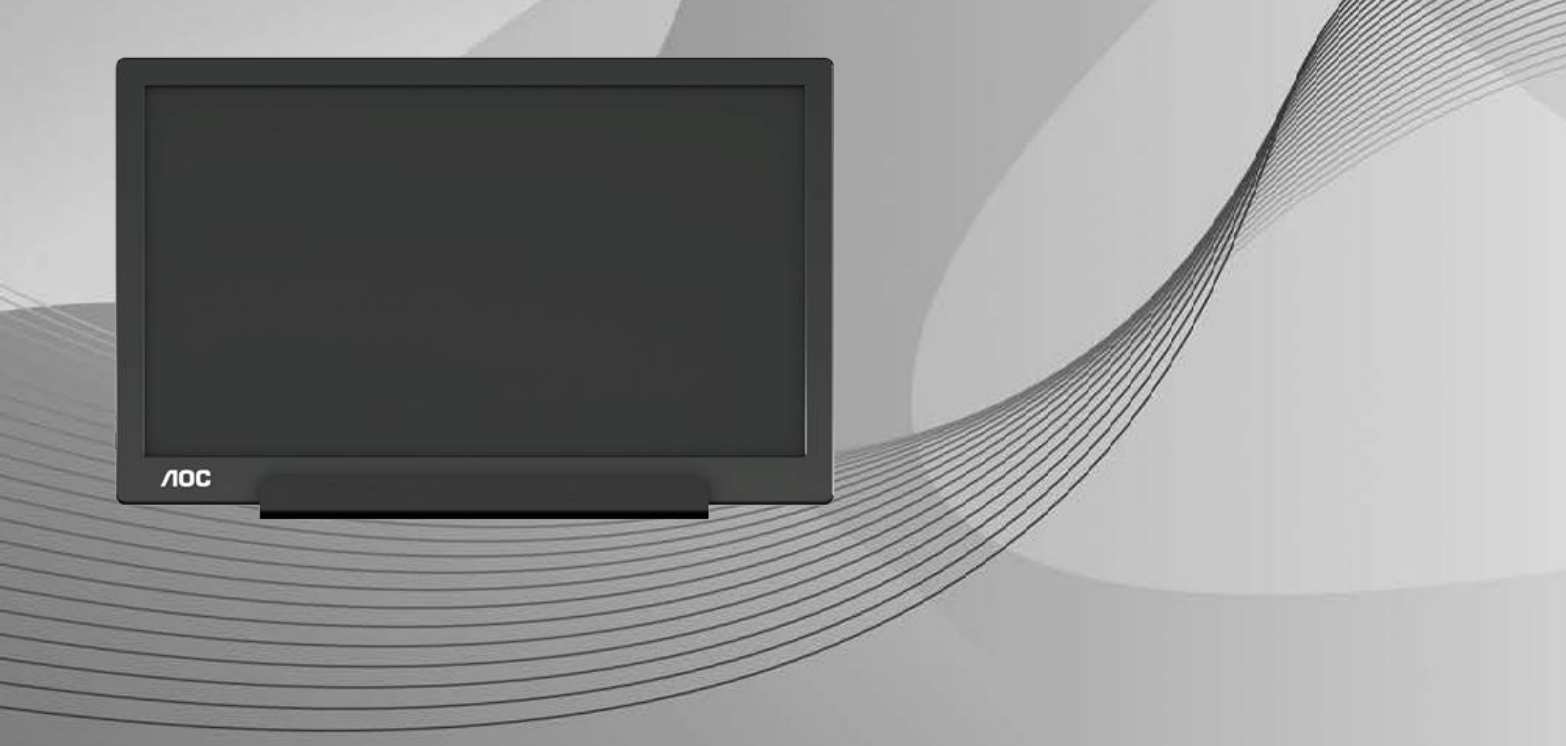

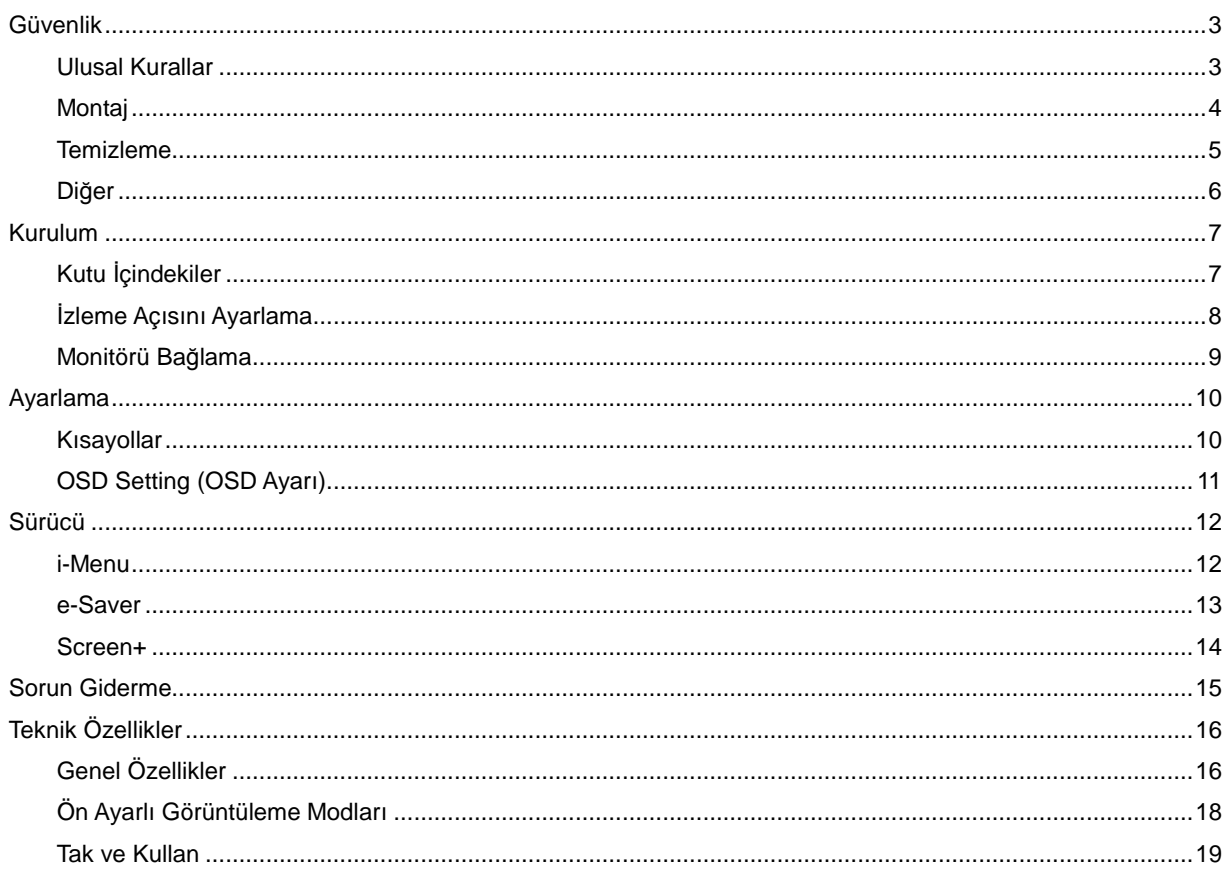

## <span id="page-2-0"></span>**Güvenlik**

#### <span id="page-2-1"></span>**Ulusal Kurallar**

Aşağıdaki alt bölümlerde bu belgede kullanılan ulusal kurallar açıklanmaktadır.

#### **Notlar, Dikkat İbareleri ve Uyarılar**

Bu kılavuzda, metin bloklarının yanında simgeler bulunabilir ve kalın veya italik türde yazdırılabilir. Bu bloklar notlar, dikkat ibareleri ve uyarılardır ve aşağıdaki şekilde kullanılırlar:

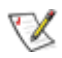

**NOT:** NOT, bilgisayar sisteminizi daha iyi kullanmanıza yardımcı olacak önemli bilgileri belirtir**.**

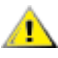

**DİKKAT:** DİKKAT, donanımda oluşabilecek hasarları veya veri kayıplarını belirtir ve bu sorundan nasıl kaçınabileceğinizi açıklar.

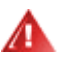

**UYARI:** UYARI, bedensel yaralanma olasılığını gösterir ve sorundan nasıl kaçınabileceğinizi açıklar. Bazı uyarılar alternatif biçimlerde görünebilir ve yanlarında bir simge bulunmayabilir. Bu gibi durumlarda, uyarının bu özel gösterimi yasal yetkililerce zorunlu kılınmıştır.

#### <span id="page-3-0"></span>**Montaj**

Monitörü dengeli olmayan bir tekerlekli sehpa, stand, üç ayak, braket veya masa üzerine yerleştirmeyin. Monitör düşerse, yaralanmaya ve bu ürünün ciddi şekilde hasar görmesine neden olabilir. Yalnızca üreticinin önerdiği veya bu ürünle birlikte sattığı tekerlekli sehpayı, standı, üç ayağı, braketi veya masayı kullanın. Ürünü kurarken üreticinin talimatlarına uyun ve üreticinin önerdiği montaj aksesuarları kullanın. Ürün ve tekerlekli sehpa birleşimi dikkatle hareket ettirilmelidir.

**AM** Monitör kabinindeki yuvanın içine hiçbir zaman bir nesneyi itmeyin. Devre parçalarına zarar vererek yangına veya elektrik çarpmasına neden olabilir. Monitöre hiçbir zaman sıvı sıçratmayın.

Urünün ön yüzeyini yere koymayın.

Asağıda gösterilen şekilde monitörün etrafında boş alan bırakın. Aksi halde, hava akımı yetersiz kalır ve aşırı ısınma yangına neden olabilir veya monitör zarar görebilir.

Örneğin panelin çerçeveden soyulması gibi olası hasarları önlemek için, monitörün aşağı doğru -5 dereceden fazla eğilmediğinden emin olun. Maksimum -5 derece aşağı eğim açısı aşılırsa, monitör hasarı garanti kapsamında olmayacaktır.

Monitörün ayakla kurulması durumunda etrafında bırakılması önerilen havalandırma boşluklarını aşağıda görebilirsiniz:

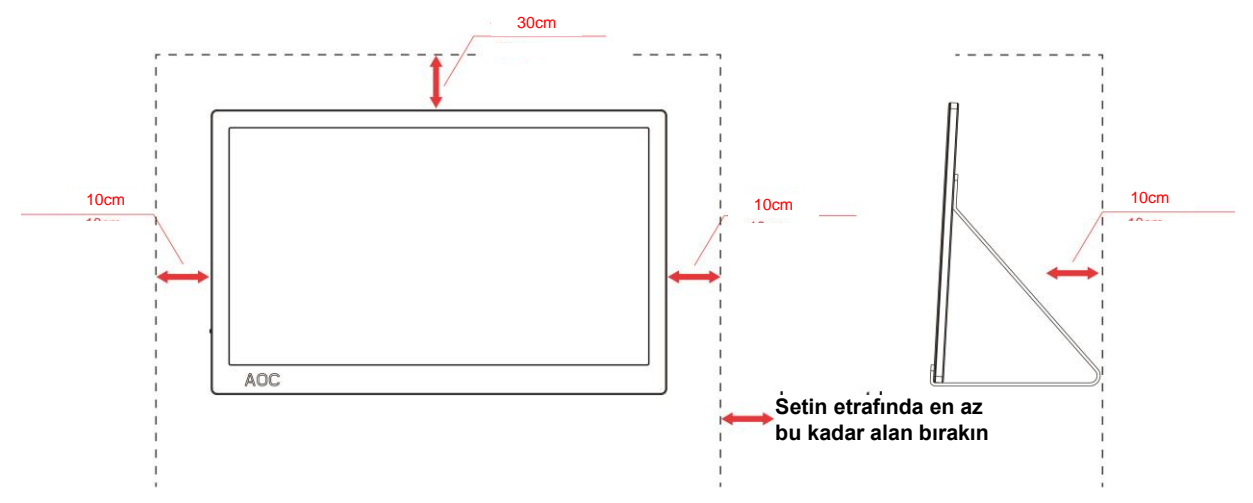

#### **Standa takılı**

#### <span id="page-4-0"></span>**Temizleme**

Kabini bezle düzenli olarak temizleyin. Lekeleri silip çıkarmak için kabine zarar veren deterjanlar yerine yumuşak deterjanlar kullanabilirsiniz.

Temizlerken, ürünün içine deterjan sızmadığından emin olun. Ekran yüzeyini çizebileceğinden temizlik bezi çok sert olmamalıdır.

**AL**ütfen ürünü temizlemeden önce güç kablosunu çıkarın.

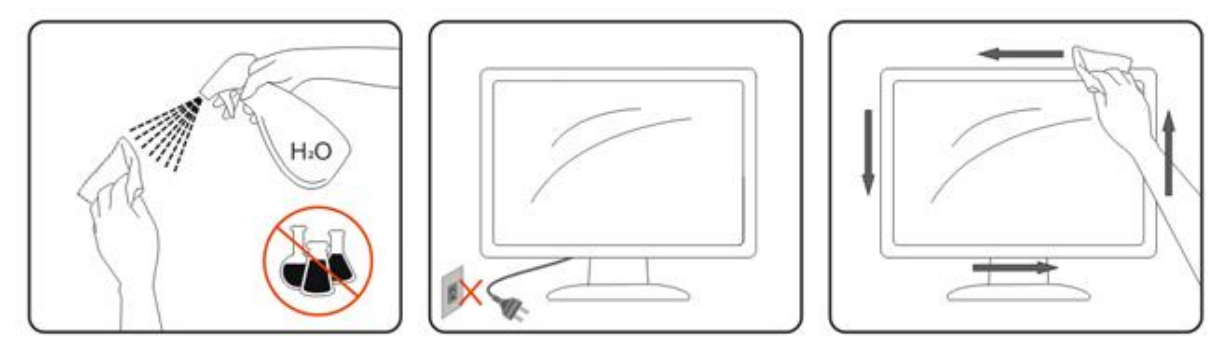

#### <span id="page-5-0"></span>**Diğer**

Üründen garip kokular, ses veya duman çıkıyorsa güç fişini HEMEN prizden çıkarın ve bir Servis Merkezine başvurun.

Havalandırma açıklıklarının bir masa veya perde ile engellenmediğinden emin olun.

ALCD monitörü çalışması sırasında aşırı titreşime veya yüksek darbelere maruz bırakmayın.

Calışması sırasında veya taşırken monitörü çarpmayın ve düşürmeyin.

Parlak kaplaması olan ekranlar için kullanıcı ekranı etrafındaki ışık ve parlak yüzeylerden gelen yansımalardan rahatsız olmayacak şekilde yerleştirmeyi düşünmelidir.

## <span id="page-6-0"></span>**Kurulum**

### <span id="page-6-1"></span>**Kutu İçindekiler**

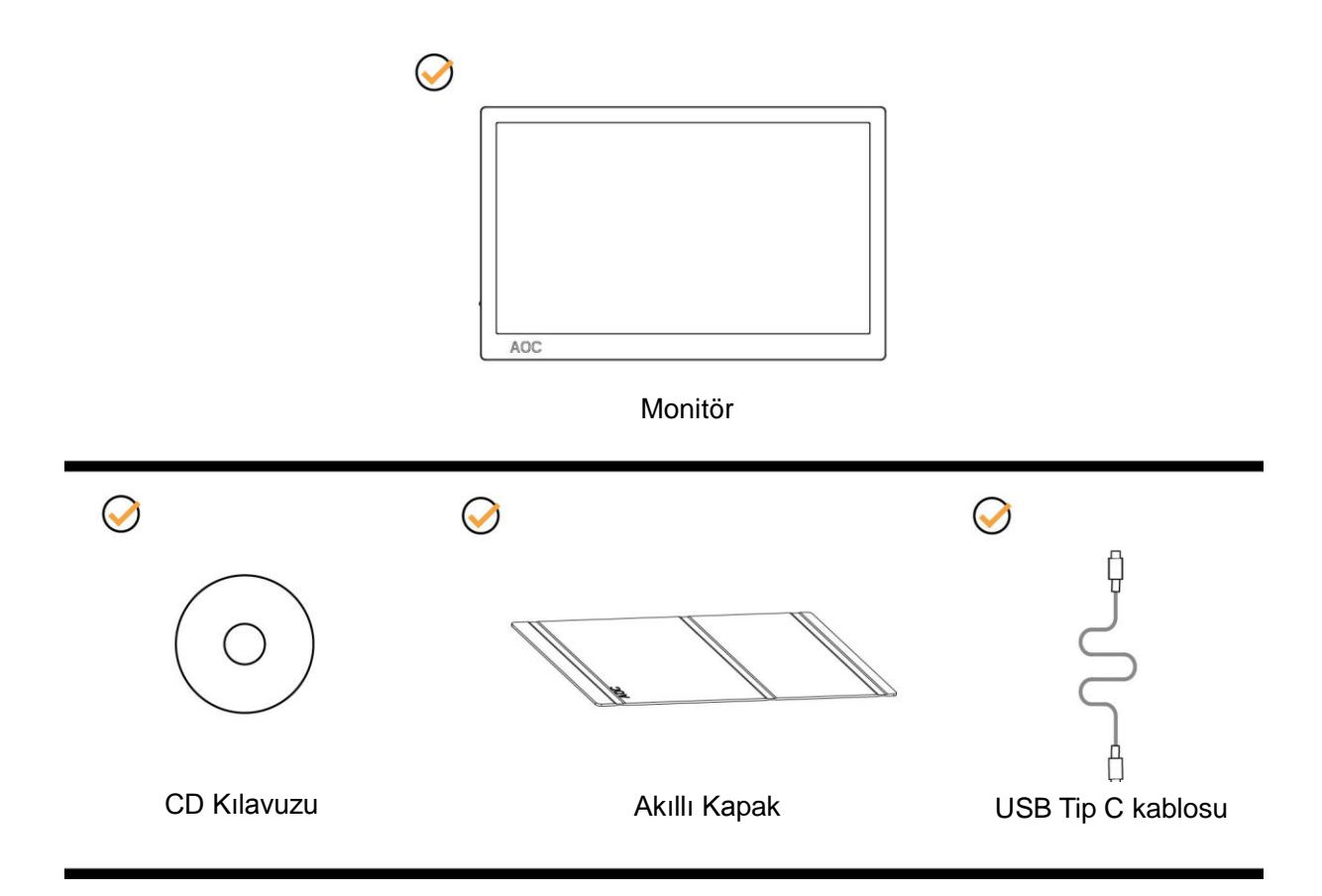

#### <span id="page-7-0"></span>**İzleme Açısını Ayarlama**

En iyi izleme için, monitörün tam yüzüne bakmanız ve sonra monitörün açısını istediğiniz gibi ayarlamanız önerilir. Monitörün açısını değiştirirken monitörün devrilmemesi için Akıllı Kapağı ve Monitörü tutun.

Monitörün açısını 5° ila 25° arsında ayarlayabilirsiniz.

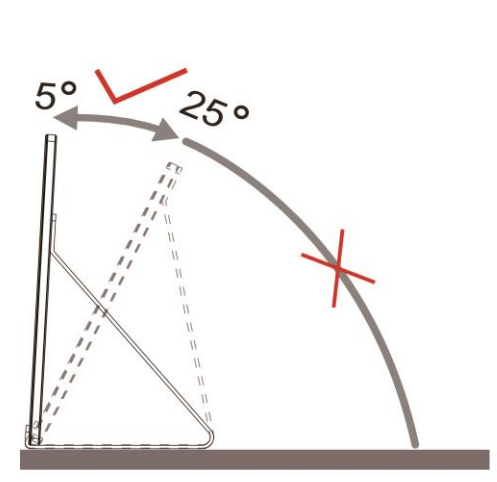

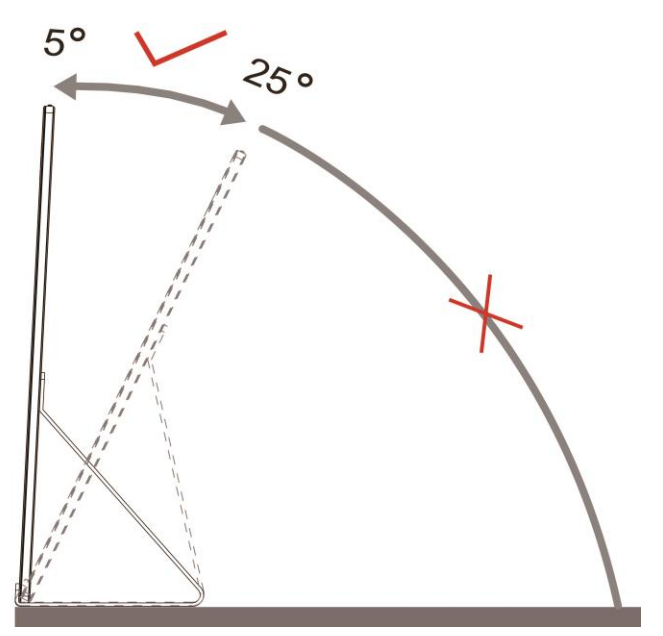

### **X**NOT:

- 1. Hasarı önlemek için izleme açısını 5~25 derecenin üzerinde ayarlamayın.
- 2. Monitörün açısını değiştirirken monitörün devrilmemesi için Akıllı Kapağı ve Monitörü tutun.
- 3. Açıyı değiştirirken LCD ekrana dokunmayın. LCD ekranın zarar görmesine veya kırılmasına neden olabilir.

AOC I1601FWUX monitör, monitörün yatay ve dikey konum arasında döndürülmesi sırasında ekranın dik konumda tutulabilmesini sağlayan otomatik pivot fonksiyonunu destekler.

**Önemli:** CD-ROM'dan veya AOC web sitesinden I-MENU uygulamasını (sürüm 2.0 veya üstü) yükleyin.

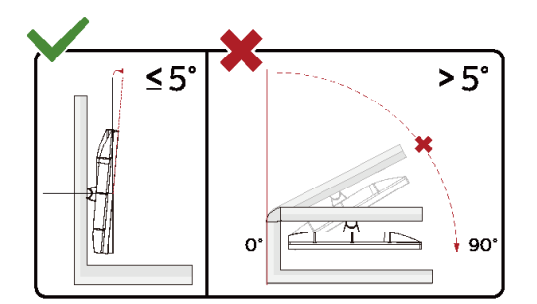

\*Ekran tasarımı gösterilenlerden farklı olabilir.

#### **Uyarı:**

- 1 Panel soyulması gibi olası ekran hasarlarını önlemek için, monitörün -5 dereceden fazla aşağı eğilmemesini sağlayın.
- 2 Monitörün açısını ayarlarken ekrana basmayın. Yalnızca çerçeveyi tutun.

#### <span id="page-8-0"></span>**Monitörü Bağlama**

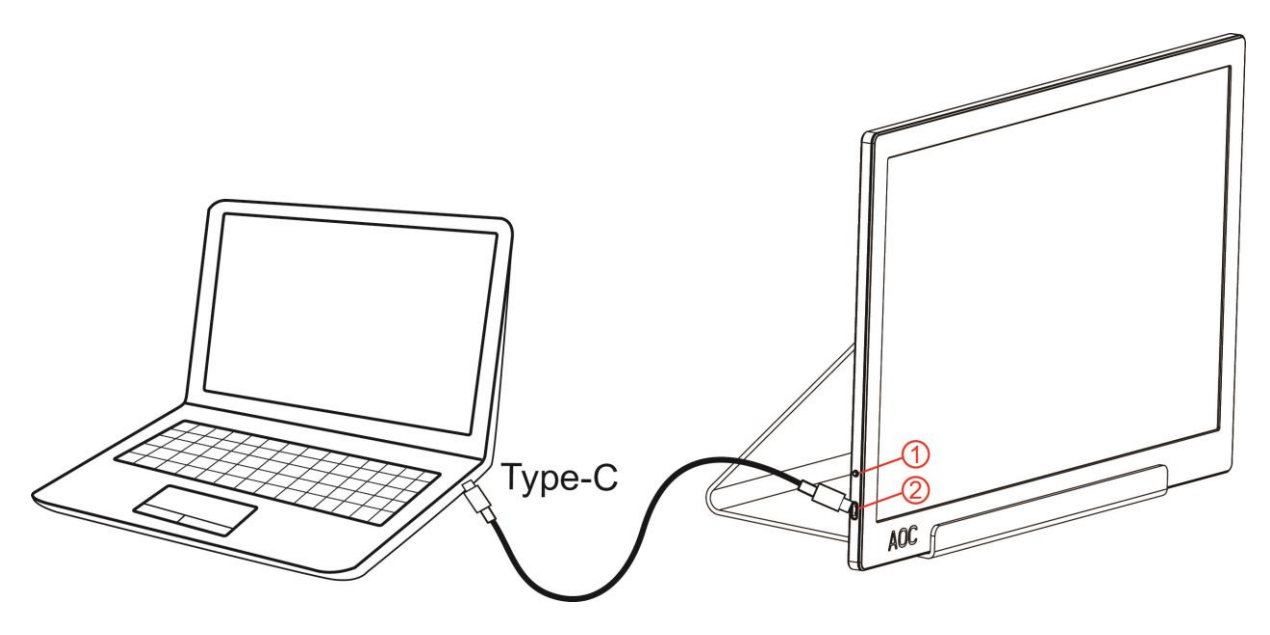

- 1 Güç Düğmesi
- 2 USB Tip C

Ekipmanı korumak için, bağlamadan önce bilgisayarı ve LCD monitörü mutlaka kapatın.

- 1. USB kablosunun bir ucunu USB Monitörü ve USB kablosunun diğer ucunu bilgisayara bağlayın.
- 2. Bilgisayarınız USB Monitörü otomatik olarak algılamalıdır.

Monitörünüz bir görüntü görüntülerse yükleme tamamlanmıştır. Bir görüntü görüntülemezse, lütfen Sorun Giderme'ye bakın.

## <span id="page-9-0"></span>**Ayarlama**

### <span id="page-9-1"></span>**Kısayollar**

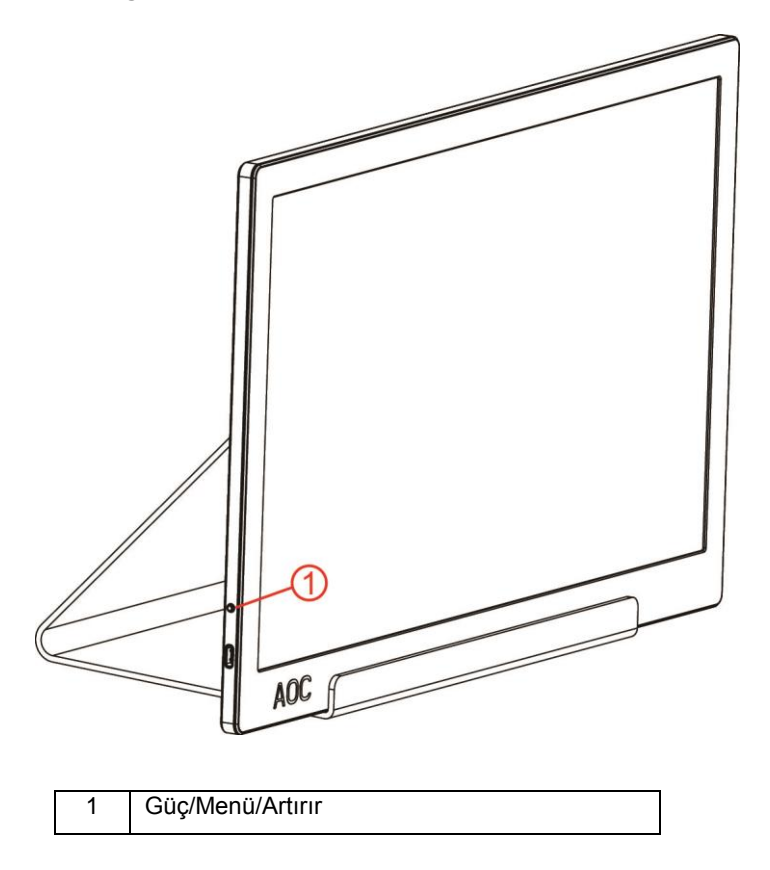

#### **Güç/Menü/Artırır**

Güç kapalıyken, monitörü açmak için  $\mathbb U$  düğmesine basın.

Güç açıkken, ekran menüsünü görüntülemek veya sağa doğru ilerlemek için  $\mathbb U$  düğmesine basın. Güç açıkken, monitörü kapatmak yaklaşık 3 saniye basılı tutun için  $\mathbb U$  düğmesine basın.

#### <span id="page-10-0"></span>**OSD Setting (OSD Ayarı)**

**Kontrol tuşlarında basit ve kolay talimatlar.**

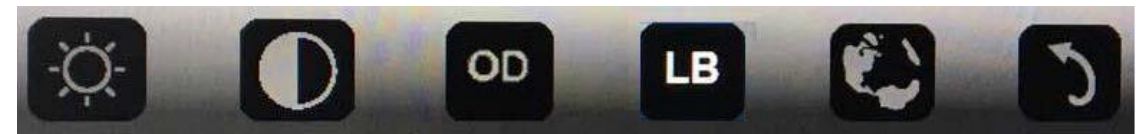

1). Ekran menüsü penceresini etkinleştirmek için alt tuşa  $\mathbb U$  basın.

2). Alt tuşa hızla art arda basarak işlevlerden herhangi birini seçebilirsiniz. Siz tuşa bastıkça mavi kutu sağa doğru ilerleyecektir. Mavi kutu seçmek istediğiniz seçeneği vurguladığında basmayı bırakabilirsiniz. Seçimin, her zaman bir yönde ilerleyip, ardından menünün başlangıcına dönen tek yönlü döngü olduğuna dikkat edin. Mavi kutu seçilen işlevde yaklaşık 3 saniye kalacak ve işlev simgesi, ekran menüsünün 1. katmanında görünen seçeneği onaylamak ve etkinleştirmek için üç kez yanıp sönecektir.

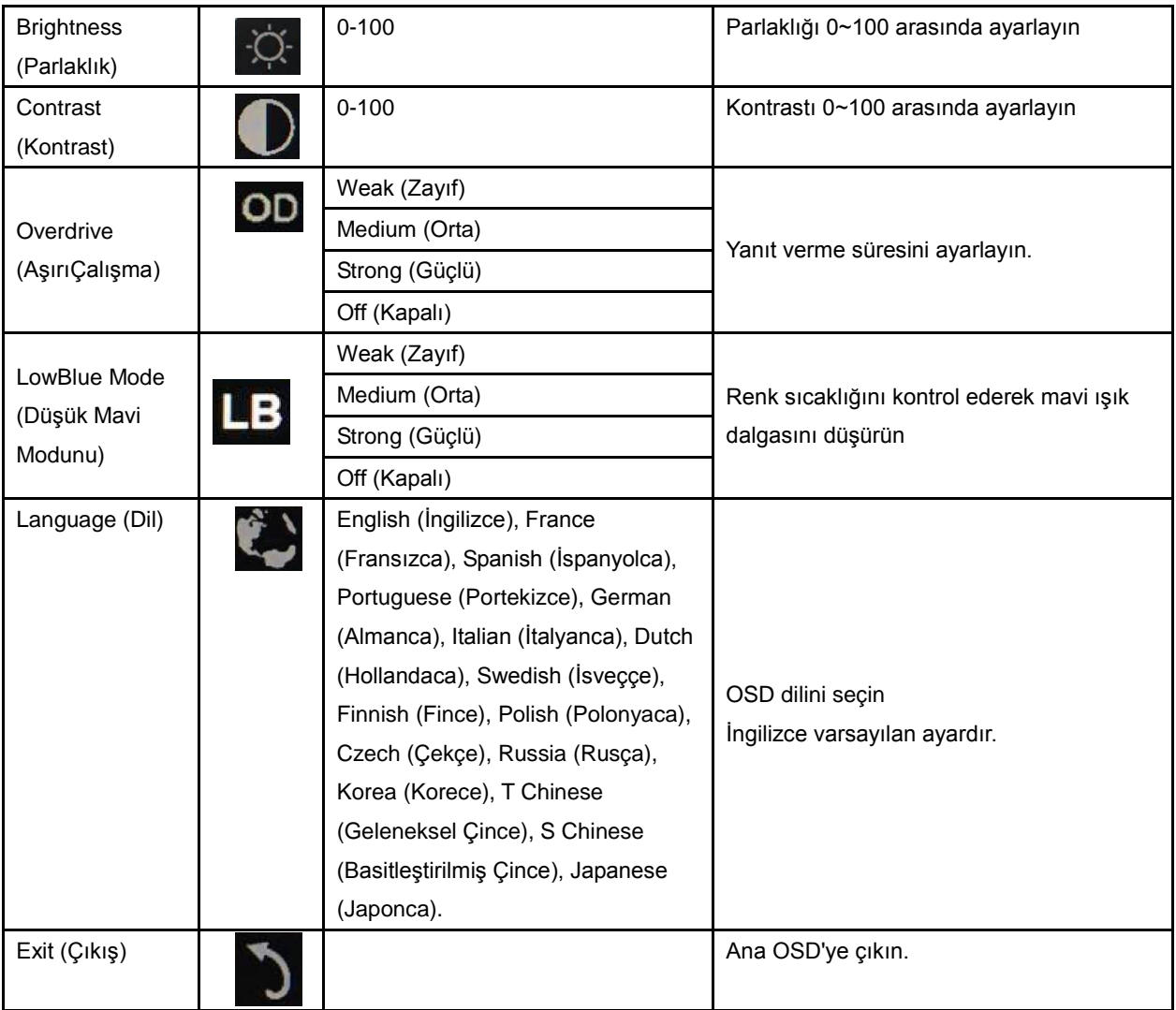

1. Yaklaşık 3 saniye hiçbir eylem olmazsa ana menü kaybolacaktır.

2. Yaklaşık 3 saniye hiçbir eylem olmazsa alt menü kaybolacaktır.

3. Ekran menüsüne girmeden önce, alt tuş 3 saniyeden uzun süre basılı tutulduğunda monitör kapatılacaktır.

## <span id="page-11-0"></span>**Sürücü**

#### <span id="page-11-1"></span>**i-Menu**

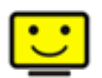

AOC "i-Menu" yazılımına hoş geldiniz. i-Menu, monitördeki OSD düğmesi yerine ekran menülerini kullanarak monitör ekran ayarını yapmayı kolaylaştırır. Yüklemeyi tamamlamak için, lütfen yükleme rehberini uygulayın.

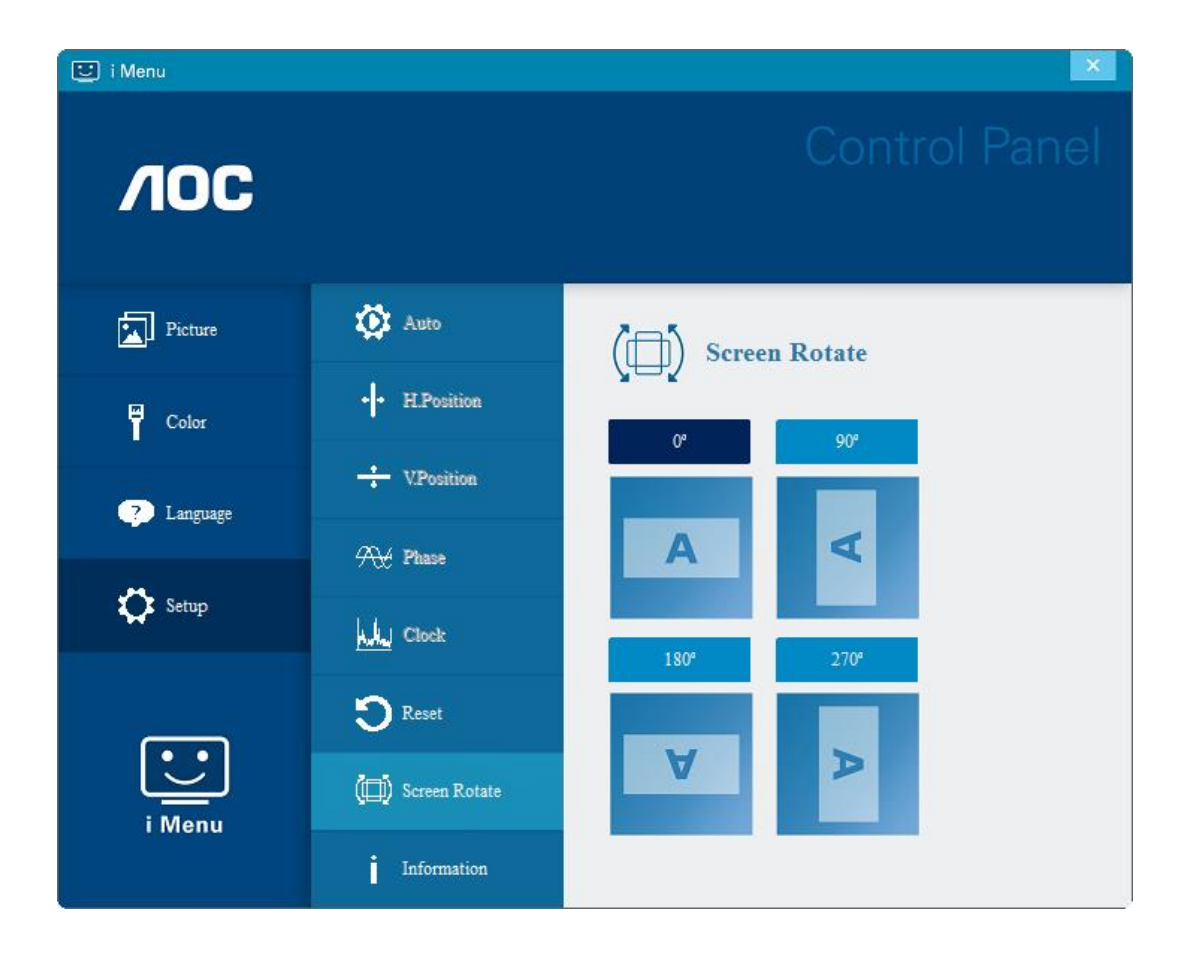

#### <span id="page-12-0"></span>**e-Saver**

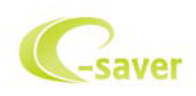

AOC e-Saver monitör güç yönetimi yazılımını kullanmaya hoş geldiniz! AOC e-Saver, monitörünüz için, bilgisayar ünitesi herhangi bir durumdayken (Açık, Kapalı, Uyku veya Ekran Koruyucu) monitörünüzün zamanında kapanmasını sağlayan Akıllı Kapatma işlevlerine sahiptir; gerçek kapanma zamanı tercihlerinize bağlıdır (aşağıdaki örneğe bakın).

e-Saver yazılımını yüklemeye başlamak için "driver/e-Saver/setup.exe" dosyasına tıklayın, yazılım yüklemesini tamamlamak için yükleme sihirbazını izleyin.

Dört bilgisayar durumunun her birinde, aşağı açılan menüden monitörünüzün otomatik olarak kapanması için istenilen süreyi (dakika olarak) seçebilirsiniz. Yukarıda gösterilen örnekte:

- 1) PC gücü açıkken monitör hiçbir zaman kapanmaz.
- 2) PC gücü kapatıldıktan 5 dakika sonra monitör otomatik olarak kapanır.
- 3) PC uyku/bekleme moduna girdikten 10 dakika sonra monitör otomatik olarak kapanır.
- 4) Ekran koruyucu göründükten 20 dakika sonra monitör kapanır.

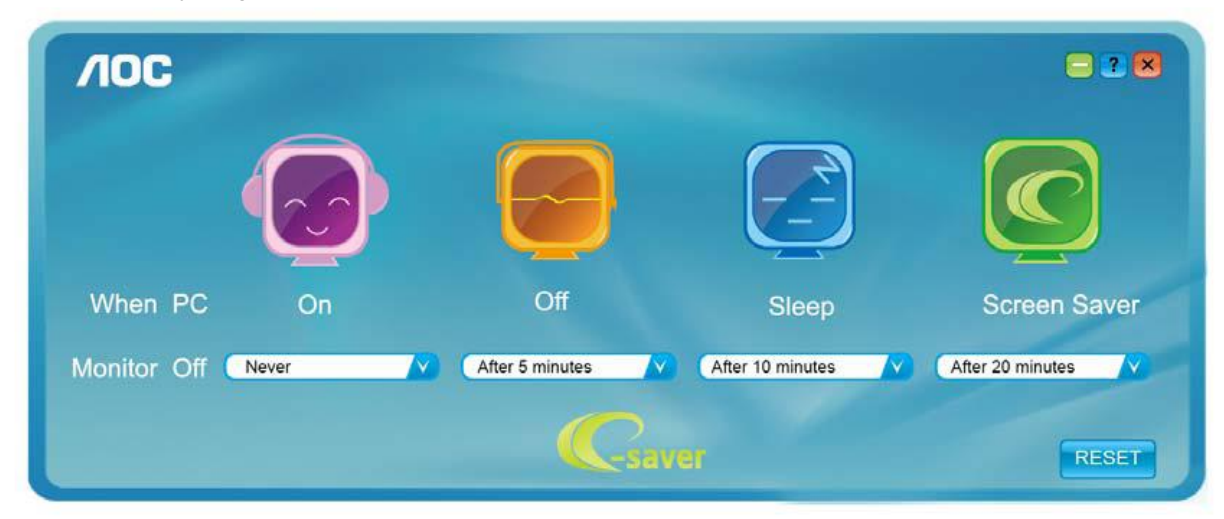

e-Saver'ı aşağıdaki gibi varsayılan ayarlarına ayarlamak için "RESET (SIFIRLA)"yı tıklatabilirsiniz.

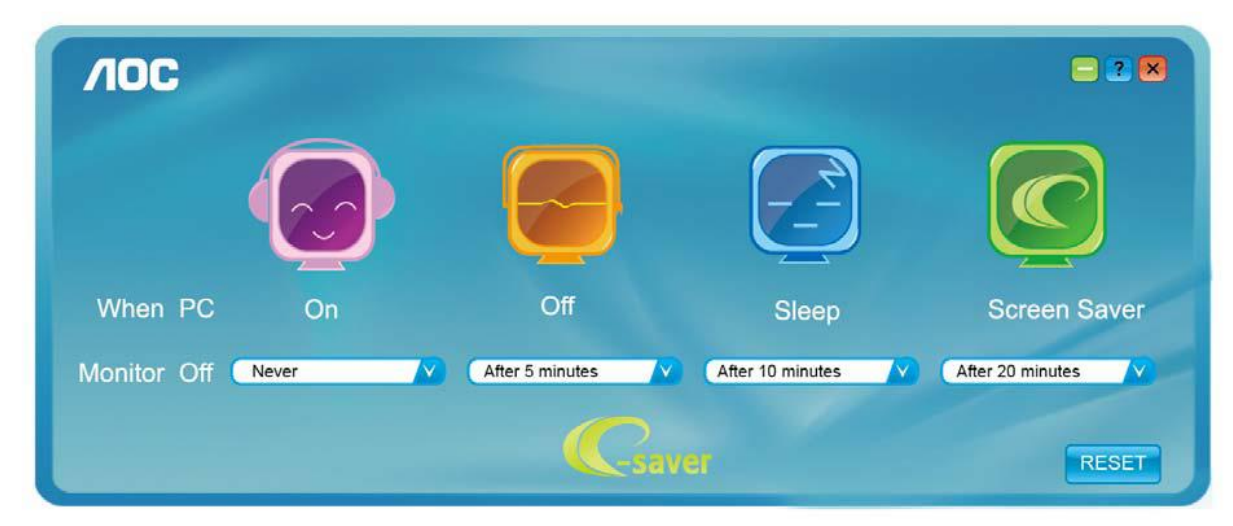

#### <span id="page-13-0"></span>**Screen+**

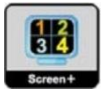

AOC'nin "Screen+" yazılımına hoş geldiniz. Screen+ yazılımı masaüstü ekran ayırma aracıdır; masaüstünü farklı panellere ayırır ve her panel farklı bir pencereyi görüntüler. Erişmek için yalnızca pencereyi ilgili panele sürüklemeniz gerekir. Görevinizi daha kolay yapmanız için birden fazla monitör ekranını destekler. Lütfen yüklemek için yükleme yazılımını izleyin. Yazılımı destekleyen işletim sistemleri: Windows 10, Windows 8, Windows 7.

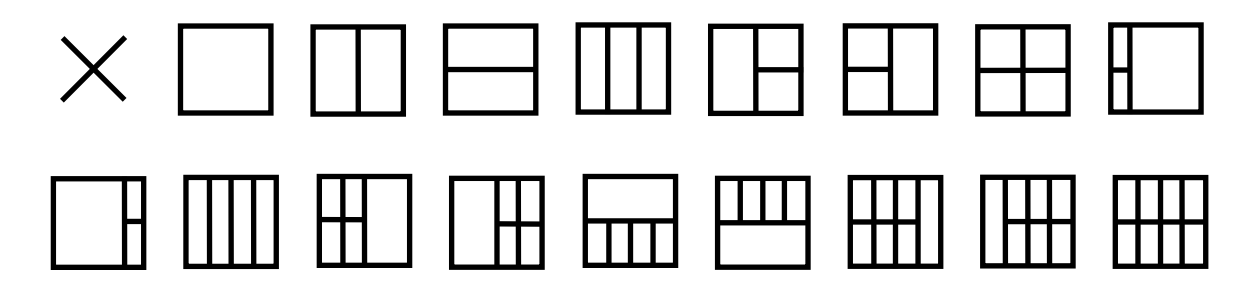

## <span id="page-14-0"></span>**Sorun Giderme**

Bu bölümde oluşabilecek sorunları çözmek için ipuçları sağlanmıştır. Çözemediğiniz sorunlarla karşılaşırsanız AOC ile nasıl iletişim kuracağınız da anlatılmaktadır. AOC servis merkezini aramadan önce, lütfen bu kılavuzdaki ve bilgisayarınızın Kullanıcı Kılavuzundaki sorun giderme önerilerini okuyun. Sistem yöneticinize veya şirketinizin teknik destek personeline de danışmanız iyi olur.

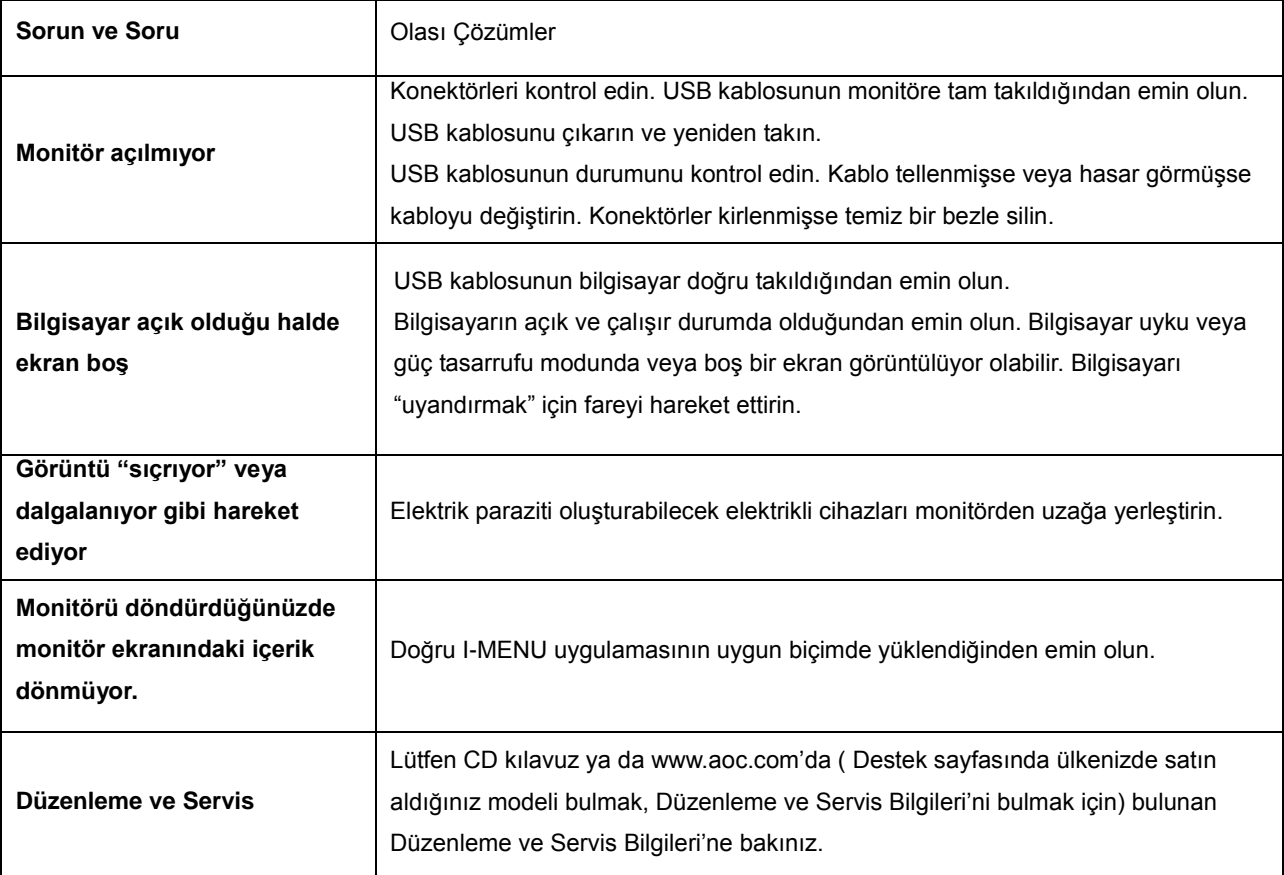

## <span id="page-15-0"></span>**Teknik Özellikler**

### <span id="page-15-1"></span>**Genel Özellikler**

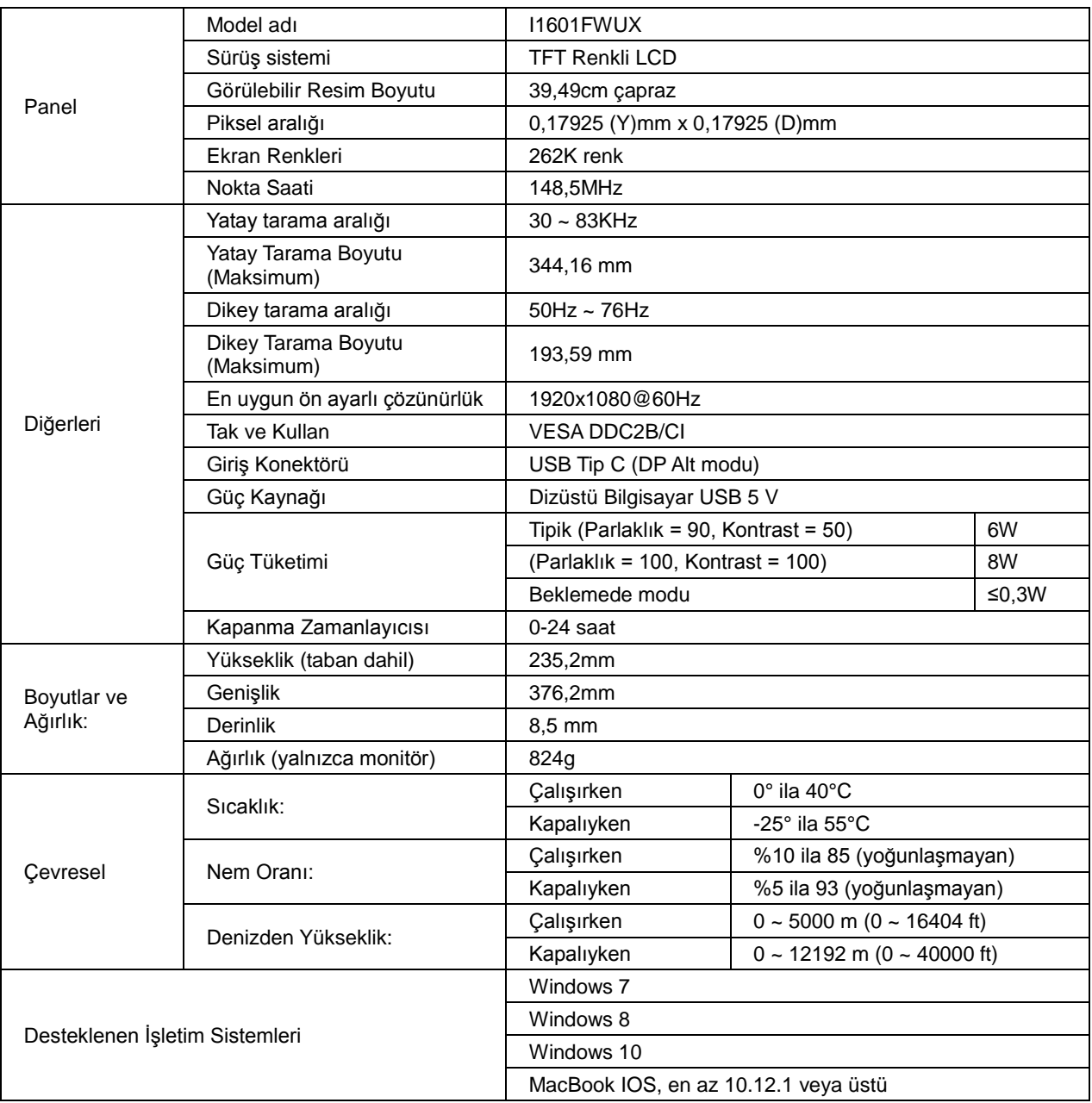

PS: I1601FWUX yalnızca görüntüleme aygıtı olarak

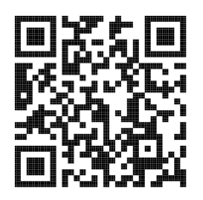

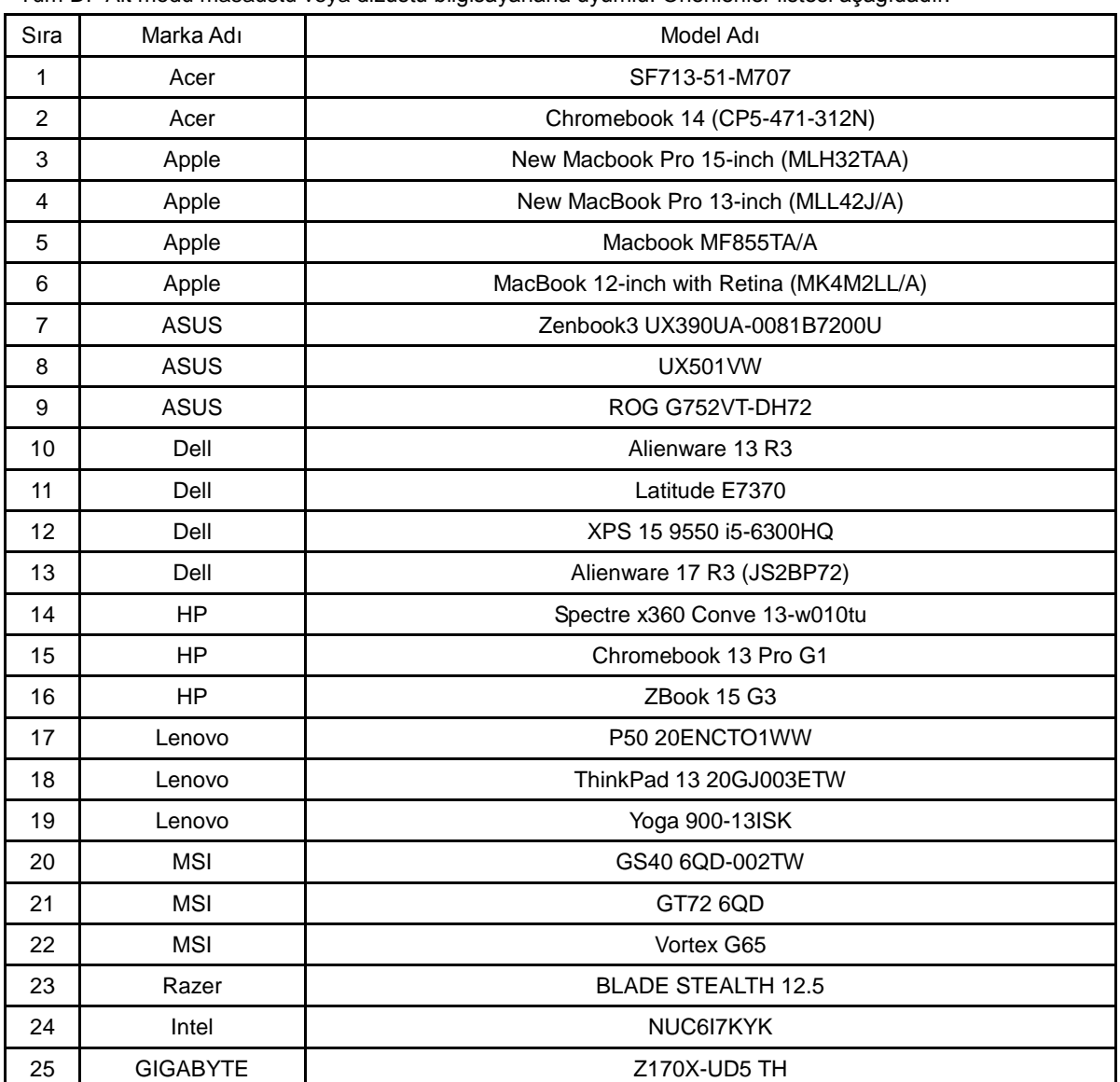

Tüm DP Alt modu masaüstü veya dizüstü bilgisayarlarla uyumlu: Önerilenler listesi aşağıdadır.

### <span id="page-17-0"></span>**Ön Ayarlı Görüntüleme Modları**

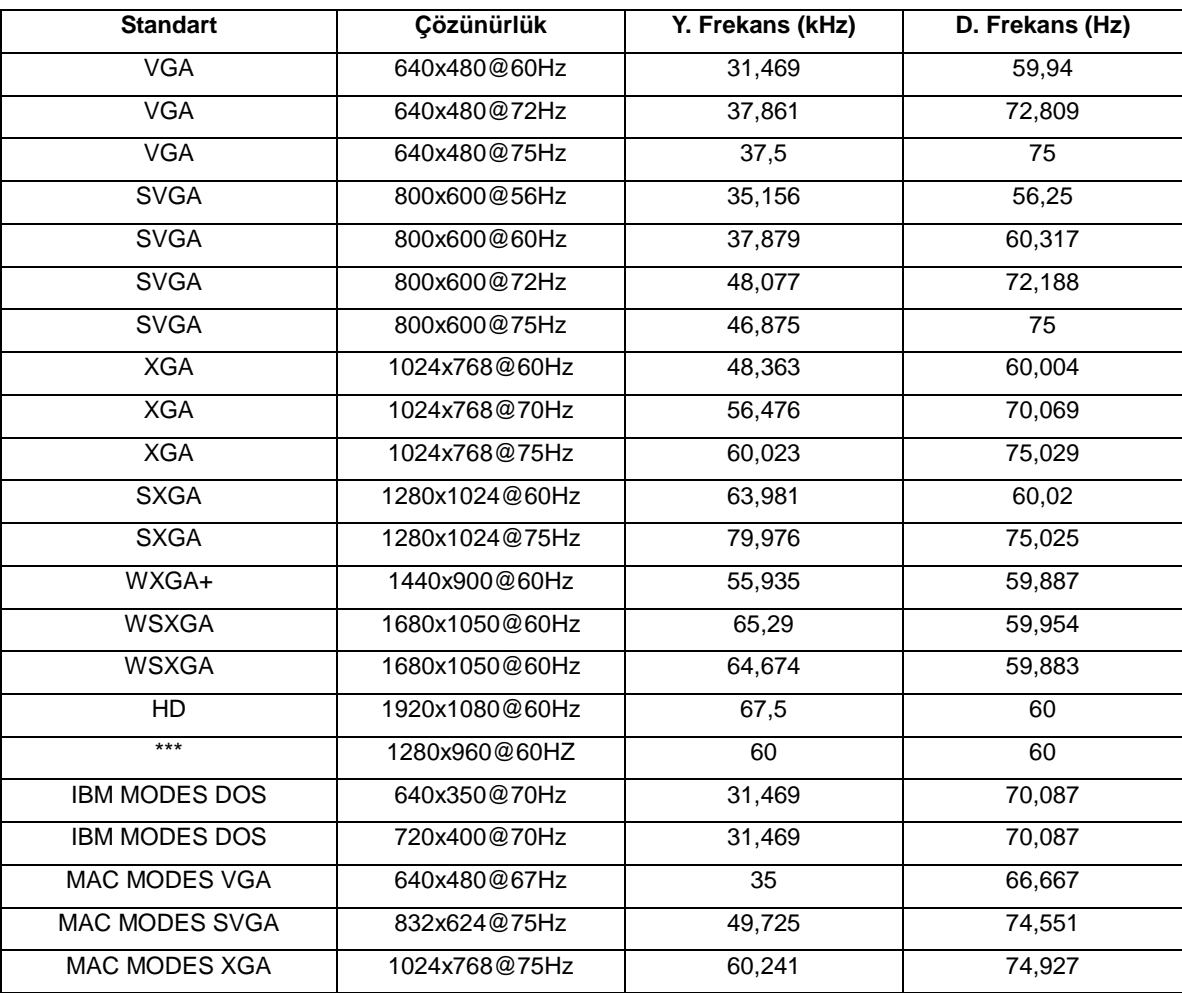

#### <span id="page-18-0"></span>**Tak ve Kullan**

#### **Tak ve Kullan DDC2B Özelliği**

Bu monitör VESA DDC STANDARDI'na göre VESA DDC2B özellikleriyle donatılmıştır. Monitörün ana bilgisayar sistemine kimliğini tanımlaması için bilgilendirmesine ve kullanılan DDC düzeyine göre ekran özellikleri hakkında ek bilgileri iletmesine izin verir.

DDC2B, I2C protokolüne göre iki yönlü bir veri kanalıdır. Ana bilgisayar DDC2B kanalı üzerinden EDID bilgilerini isteyebilir.